# Customizing Text Content in Eval25

You can use Eval25 configuration tools to customize the following text content in messages displayed to students, instructors, and academic administrators:

- Home page greetings and instructions for at students who have or have not completed their evaluations
- Report disclaimer
- **•** Success message for evaluation completion
- Summary Reports Information
- Default email text for instructors to use in their reminder emails
- Message to unrecognized users
- Log out page message
- Content of comment redaction removal and redaction retention emails
- Text for declining a survey
- The decline survey URL

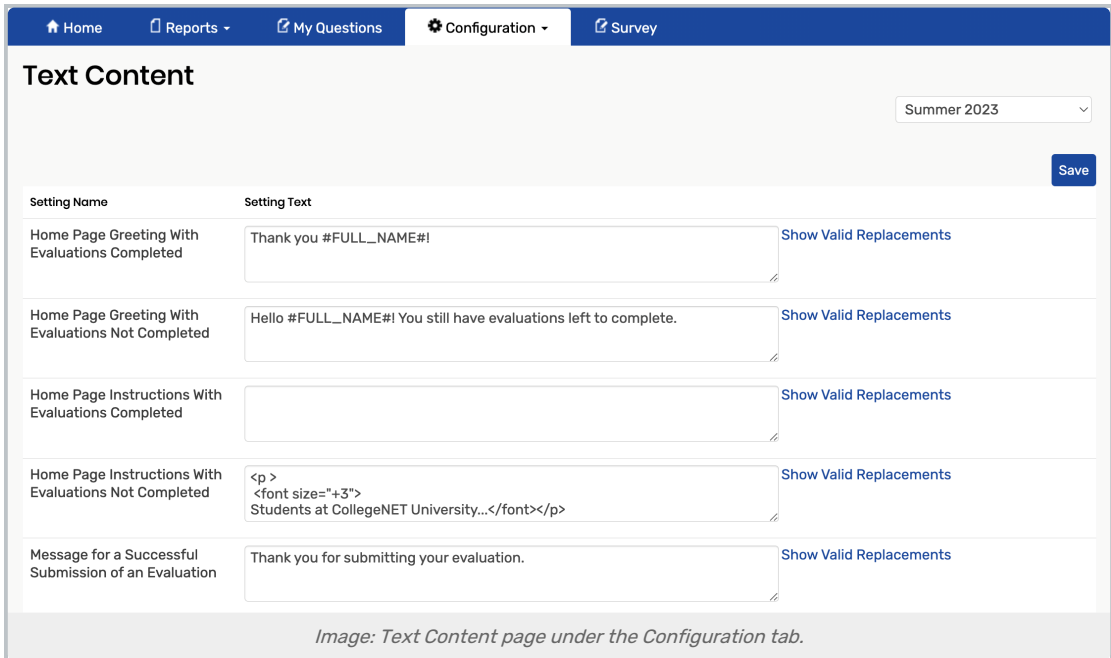

## Editing the System Message Text

#### 1. Open the Text Content Page

Text Content is located under the Configuration tab.

### 2. Edit or Add Message Text

Click inside a text box to make edits.

You can use variables (for example, #FULL\_NAME#) and basic HTML markup here. Click the Show Valid Replacements link to the right of the message to see the valid variables.

#### 3. Save

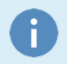

#### Note: Examples

To see examples of each of the Text Content boxes, and information on where they appear in Eval25, please see Text [Content](http://knowledge25.knowledgeowl.com/help/text-content-boxes-in-eval25) Boxes